# **Абонентский терминал GPON RV6688**

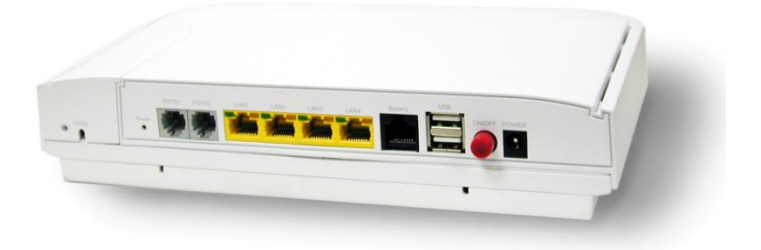

# **Руководство по эксплуатации**

GPON ONT RV6688

# **1.Обзор**

#### **Содержание комплекта**

В комплект поставки абонентского терминала GPON RV6688 входят следующие компоненты:

- Терминал GPON RV6688;
- Адаптер питания AC\DC;
- Руководство по эксплуатации;
- Кабельный органайзер.

#### **Индикация устройства**

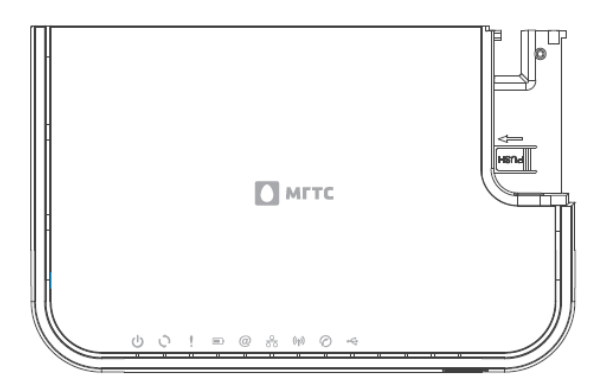

**Рис.1: Индикация RV6688.**

# Значения LED индикаторов устройства:

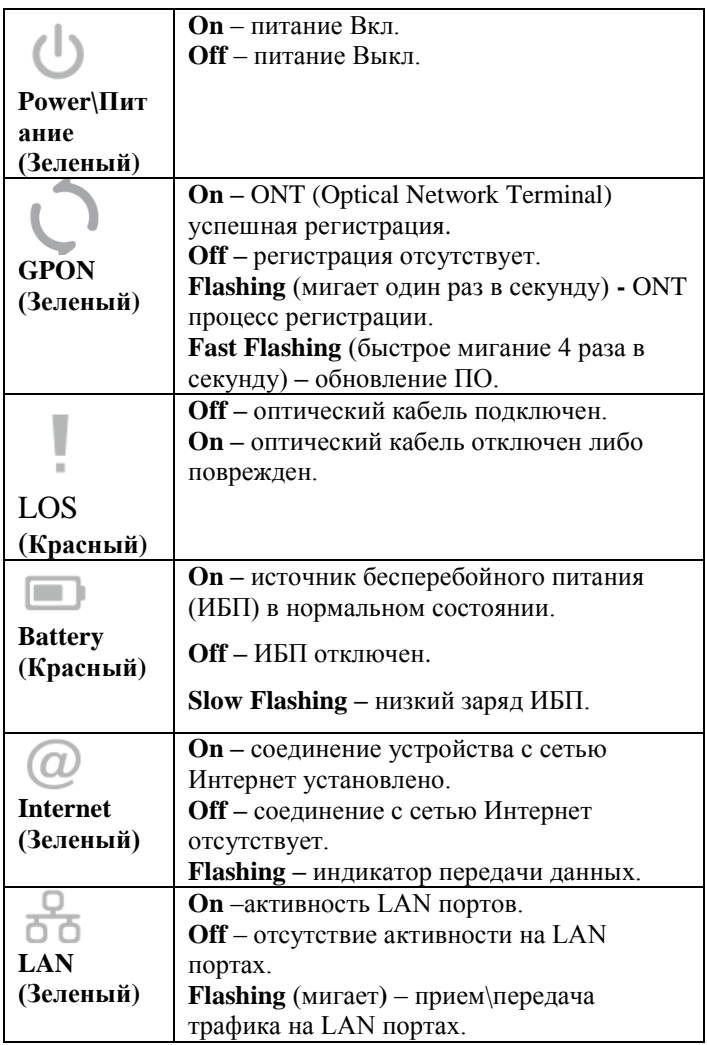

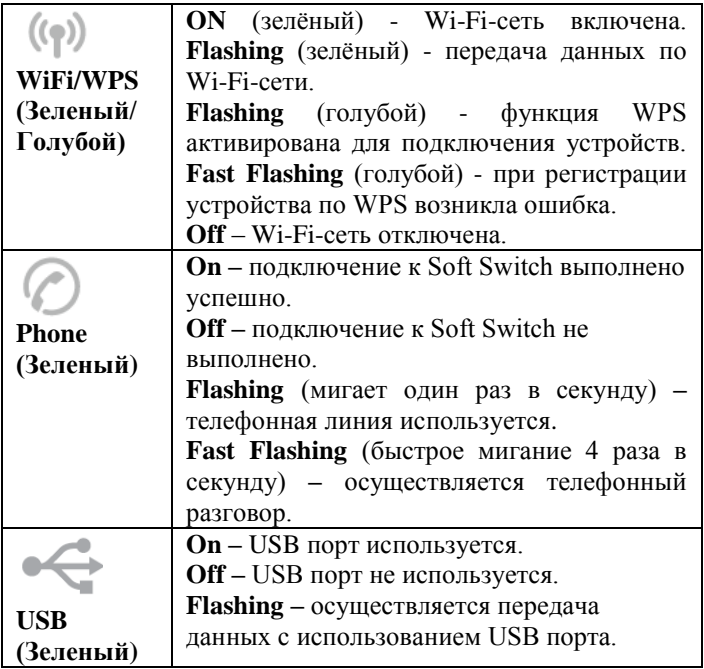

# **Лицевая панель устройства**

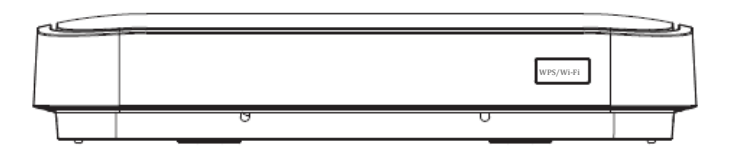

### **Задняя панель устройства**

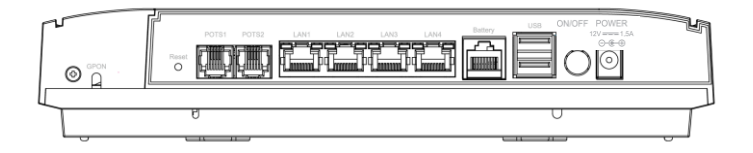

#### Назначение разъемов на задней панели RV6688

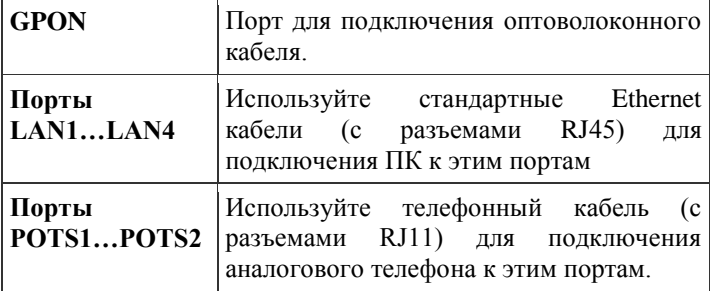

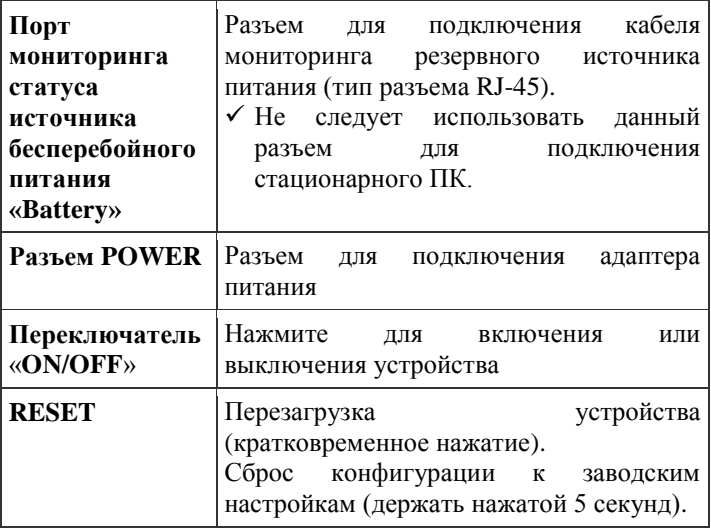

Руководство по эксплуатации RV6688

# **2.Установка**

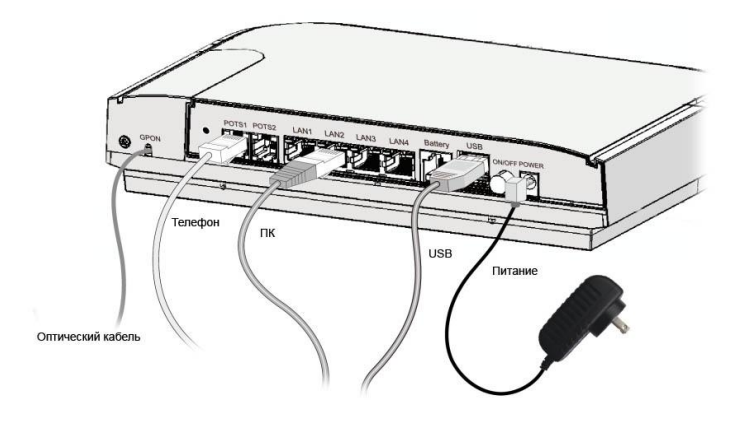

**Рис.2: Установка RV6688.**

Выберите подходящее место для установки RV6688;

Подключите порт GPON к оптоволоконной широкополосной сети;

Подключите Ethernet кабели к разъему сетевого интерфейса компьютера или маршрутизатора;

Подключите адаптер питания, поставляемый в комплекте с устройством RV6688 к розетке питания, затем нажмите переключатель Power;

Проверьте индикацию устройства Индикатор **POWER** должен быть **включен** Индикатор **GPON** должен быть **включен** Индикатор **LAN**  должен быть **включен.**

#### **Настенный монтаж**

На Рис.3 показаны крепления для монтажа устройства на стену (с использованием кабельного органайзера). Крепление осуществляется с использованием специальных отверстий на нижней части корпуса устройства.

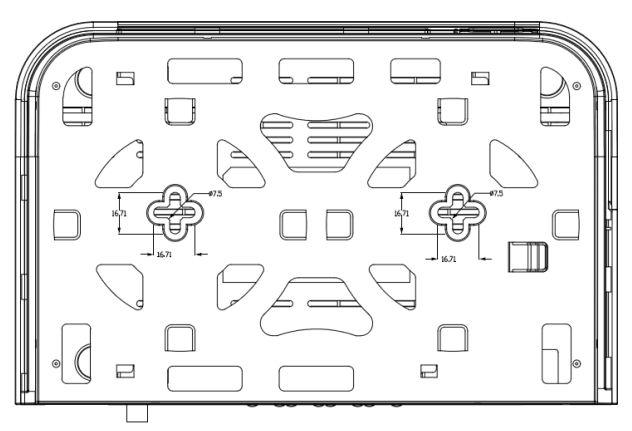

**Рис.3: Настенный монтаж RV6688.**

# **3.Настройка**

1. Запустите Web-браузер. В адресной строке браузера введите **http://192.168.1.254**

2. В появившемся диалоговом окне введите имя пользователя:

Username: **admin**

Password: **admin**

3. После аутентификации вы перейдете на заглавную страницу конфигурации и статуса - «Информация». Теперь Вы можете приступить к настройке ONT RV6688 с помощью WEB браузера.

| <b>MFTC</b>  | Информация                                                   | Настройка | Сервисы | Обслуживание                                |                                                                           |
|--------------|--------------------------------------------------------------|-----------|---------|---------------------------------------------|---------------------------------------------------------------------------|
| Информация   | Начало                                                       |           |         |                                             | Вы вошли в систему как: admin   Применить   Помощь   Перезагрузка   Выход |
| Настройка    | Информация о подключении<br><b>Crarve PON</b>                | Down(O1)  |         | Интернет                                    | Down                                                                      |
| Сервисы      | IP anpec<br>Основной сервер DNS                              |           |         | <b>IP шлюз</b><br>Альгернативный сервер DNS |                                                                           |
| Обслуживание | <b>IPv6 Address</b><br>IPv6 Local Address<br><b>IPv6 DNS</b> |           |         | IPv6 Gateway                                |                                                                           |
|              |                                                              |           |         | Освободить                                  | Обновить                                                                  |
|              | Телефония<br>POTS <sub>1</sub>                               |           |         | POTS <sub>2</sub>                           |                                                                           |
|              | Статус линии                                                 | Отклижено |         | Статус линии                                | Отключено                                                                 |
|              | Имя пользователя SIP                                         |           |         | Иня пользователя SIP                        |                                                                           |

**Рис.4: Настройка RV6688.**

Для настройки устройства абоненту доступны следующие вкладки:

[-Локальная сеть \(LAN\);](#page-9-0)

[-Беспроводная сеть;](#page-12-0)

[-Функции маршрутизации \(NAT\);](#page-22-0)

[-Динамическое обновление доменного имени](#page-31-0)  [DDNS;](#page-31-0)

- [Настройка USB](#page-33-0) порта.

# <span id="page-9-0"></span>**Конфигурация LAN**

Воспользуйтесь вкладкой LAN в главном меню, чтобы перейти на страницу конфигурации LAN, пример экрана показан ниже.

В выпадающем списке вы можете выбрать любую из четырех подсетей, в разделе TCP\IP показывается ее IP адрес и маска подсети. Если сеть отключена вы увидите SubnetX.

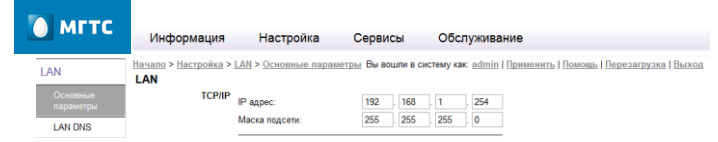

#### **Рис.5: Конфигурация LAN.**

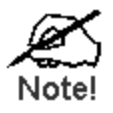

**В некоторых версиях ПО локальный доступ на WEB интерфейс устройства может быть ограничен, для изменения настроек оборудования вы можете обратиться в контактный центр по телефону 8 495 636-0-636.**

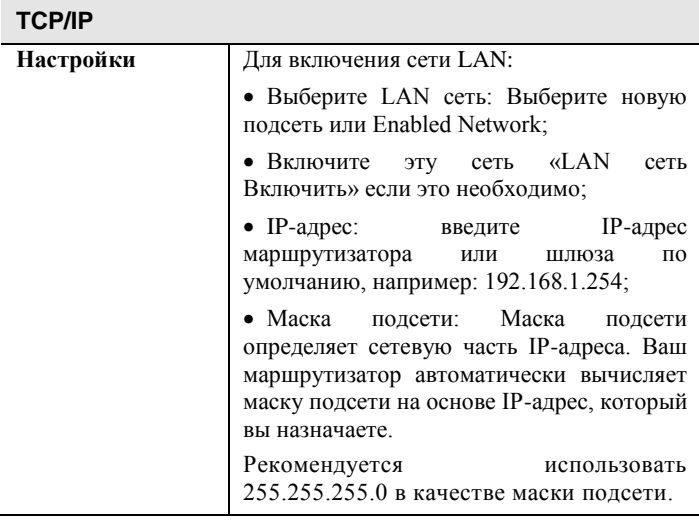

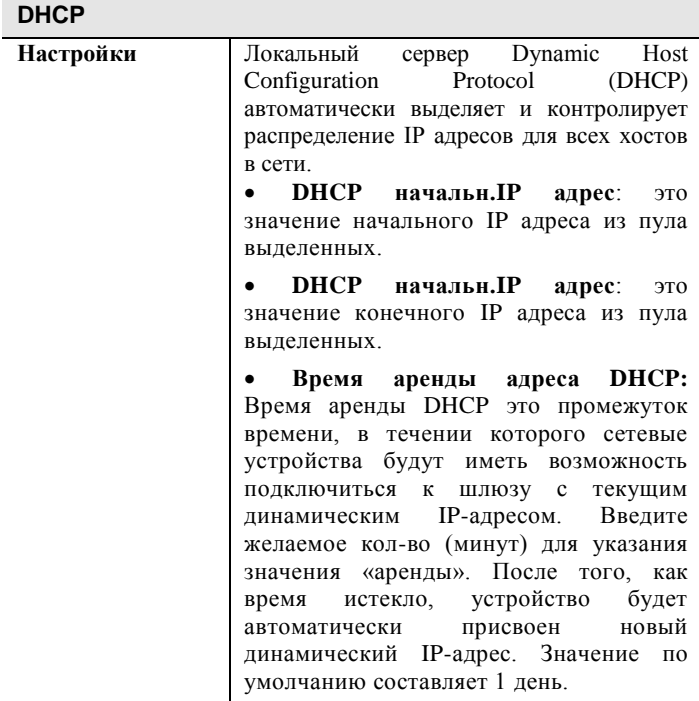

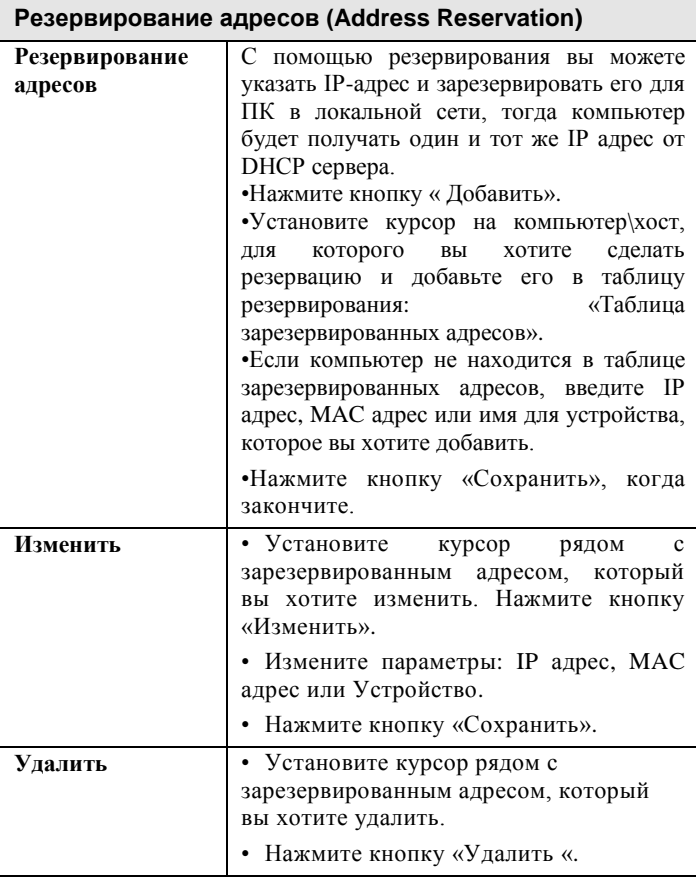

# <span id="page-12-0"></span>**Конфигурация беспроводной сети**

Используйте вкладку «Беспроводная сеть» в основном меню конфигуратора чтобы произвести настройку функции. Пример меню конфигурации беспроводной сети приведен ниже.

Вкладка настроек беспроводной сети позволяет произвести настройку параметров беспроводной сети. RV6688 поддерживает работу до четырех беспроводных сетей одновременно (4xSSID). Основная функциональность беспроводной сети по умолчанию включена на устройстве.

Для настройки беспроводной сети доступны следующие меню:

-Основные параметры;

-Безопасность;

-Настройка автоматического защищенного соединения - WPS (Wi-Fi Protected Setup);

-Ограничения доступа к беспроводной сети (Фильтрация по MAC).

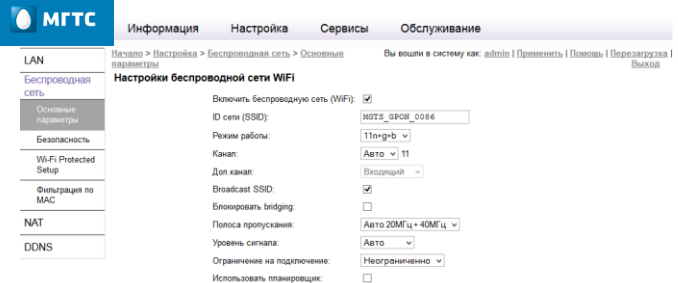

**Рис. 6: Меню конфигурации Беспроводная сеть.**

# **Основная конфигурация (Basic Setup)**

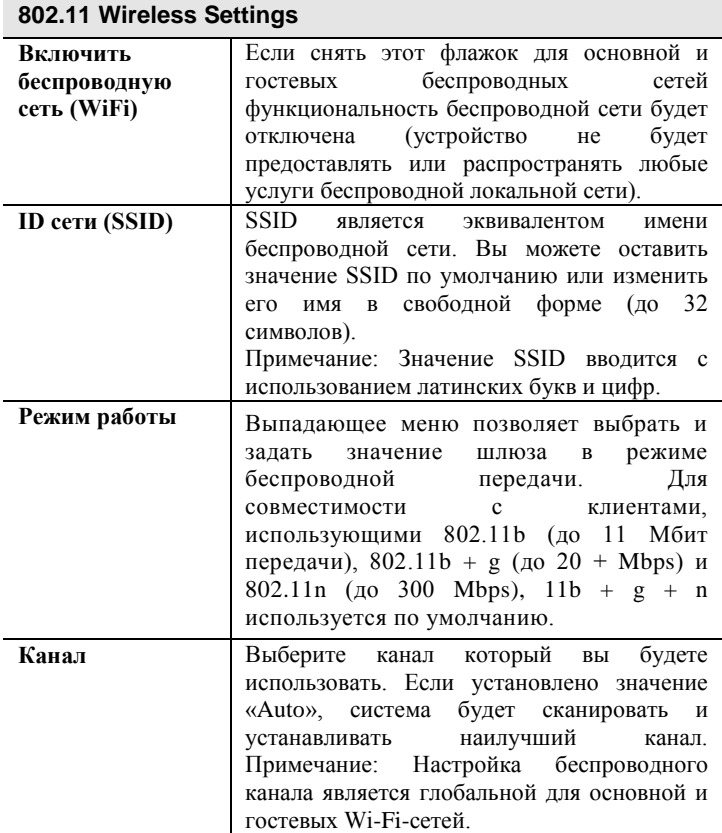

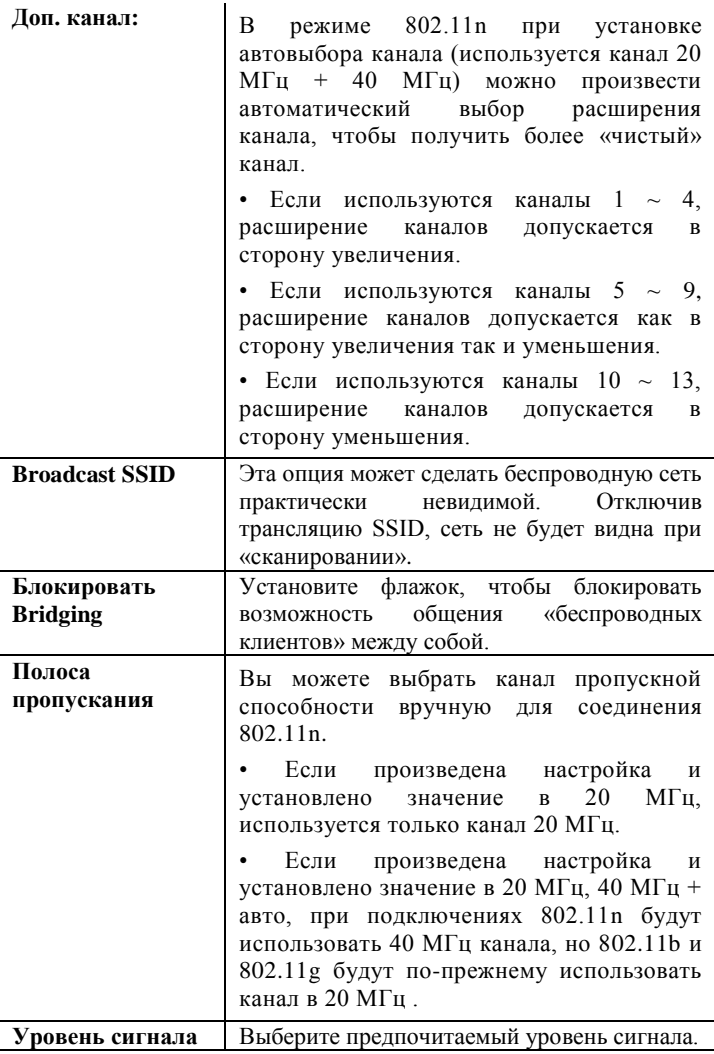

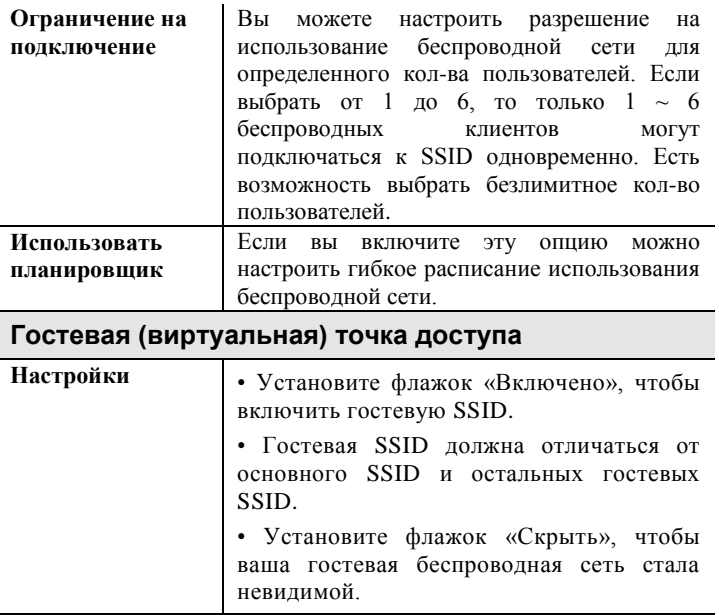

#### **Меню конфигурации Безопасность**

Это меню конфигуратора позволяет управлять настройками security/encryption для обеспечения максимальной степени безопасности.

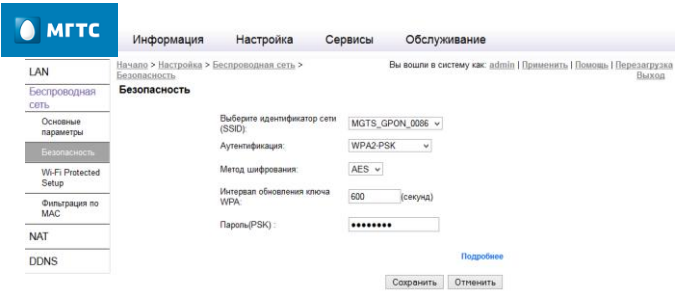

**Рис. 7: Меню конфигурации Безопасность для беспроводной сети.**

Выберите идентификатор SSID для настройки уровня и параметров сетевой безопасности беспроводной сети. Поддерживаются следующие режимы беспроводной сети:

Disabled: в этом режиме шифрование отключено. WEP-64: Этот режим безопасности в соответствии с рекомендацией IEEE 802.11 и имеет более слабую степень защиты по сравнению с другими типами защиты (например WEP), например WPA2-PSK.

WEP-128: Это аналогичный WEP-64 алгоритм шифрования, однако имеет более длинный ключ.

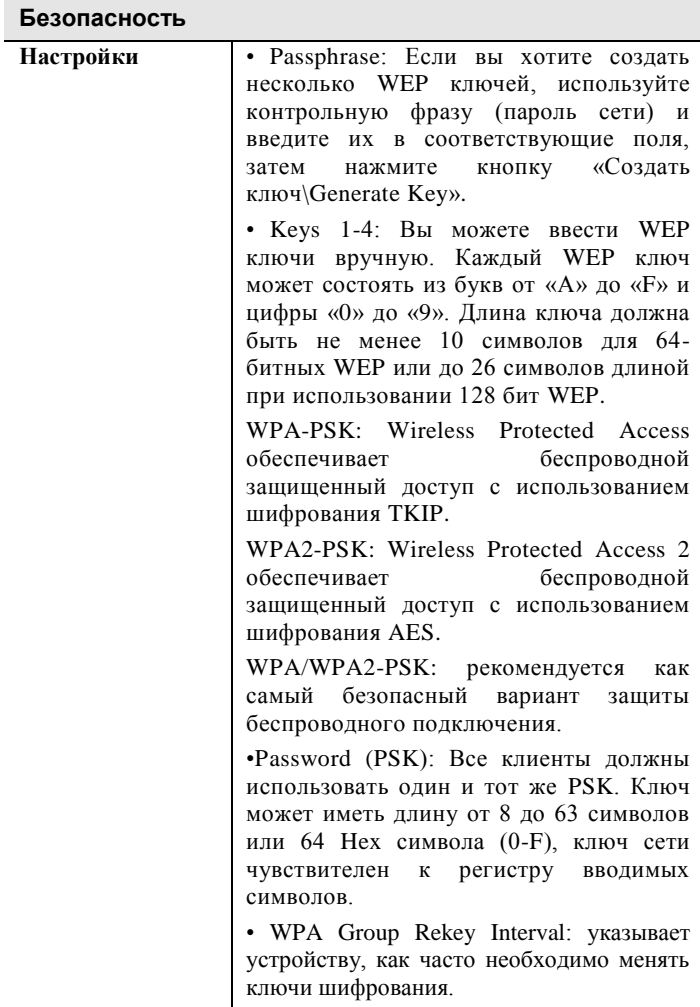

#### **Авто настройка безопасности: Wi-Fi Protected Setup (WPS)**

Wi-Fi Protected Setup (WPS) это функция, которая позволяет с легкостью настроить беспроводную сеть. Если у вас есть устройства, поддерживающие Wi-Fi Protected Setup, следуйте приведенным ниже инструкциям. Если у вас есть клиентские устройства, такие как беспроводной адаптер с функцией WPS, то вы можете выполнить настройки беспроводной безопасности автоматически. Для включения функции WPS\* необходимо нажать и удерживать кнопку «WPS/Wi-Fi» в течении 3 секунд. Для отключения Wi-Fi-сети необходимо нажать и удерживать кнопку «WPS/Wi-Fi» 7 секунд. Повторное включение Wi-Fi-сети осуществляется нажатием и удержанием кнопки «WPS/Wi-Fi» в течении 7 секунд. Также, управление функционалом WPS и Wi-Fi-сети доступно через WEB-интерфейс пользователя.

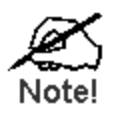

**\*Wi-Fi Protected Setup настраивает одного клиента устройств в один момент времени.**

#### Руководство по эксплуатации RV6688

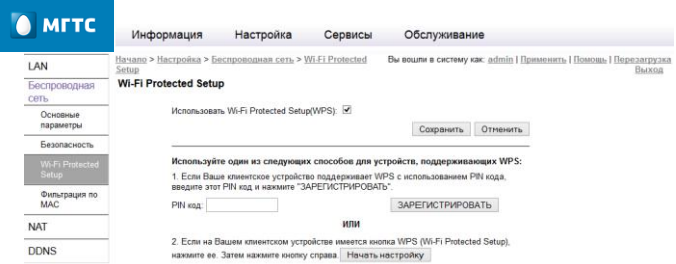

#### **Рис. 8: Конфигурация Wi-Fi Protected Setup.**

# **Конфигурация Wi-Fi Protected Setup**

#### **802.11 Wireless Settings**

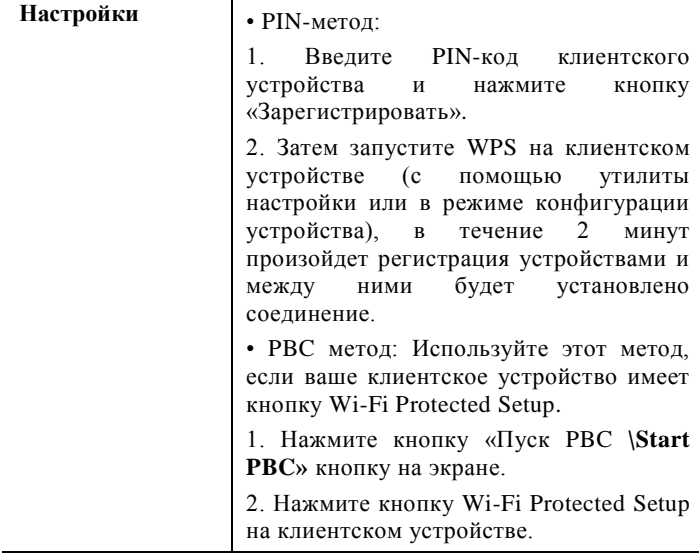

#### **Фильтрация по MAC**

Это окно позволяет вам указать, какие клиентские компьютеры могут иметь доступ к беспроводной локальной сети по конкретным MAC-адресам или быть заблокированными.

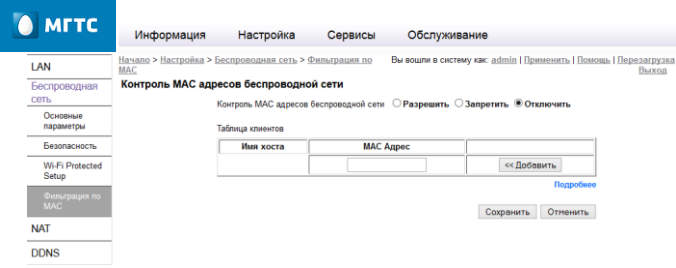

**Рис. 9: Конфигурация MAC Filter.**

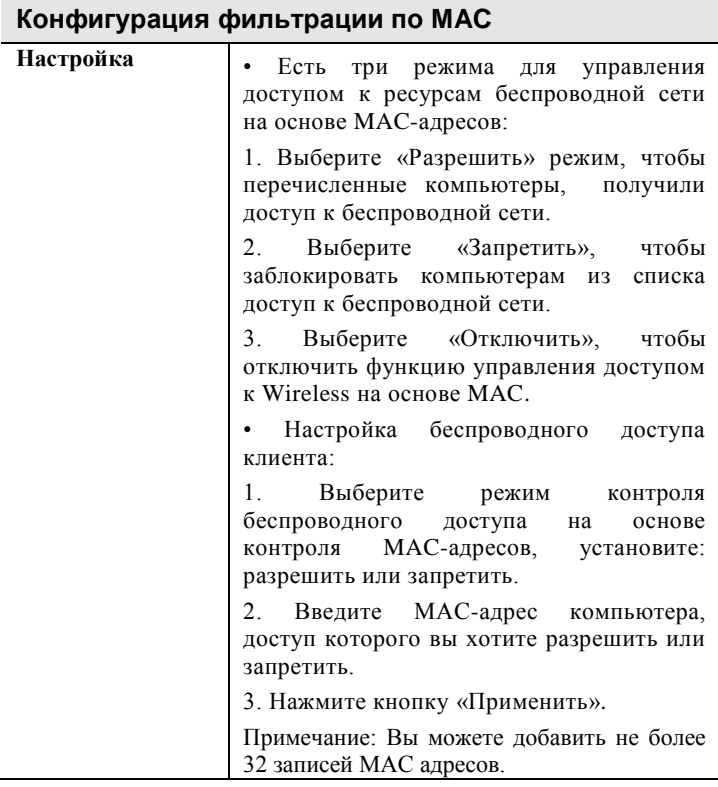

#### <span id="page-22-0"></span>**Настройка маршрутизации NAT**

Для доступа к настройкам *NAT* используйте ссылку в левом меню.

NAT позволяет настроить внешние сервисы в вашей сети, такие как веб-серверы, FTP-серверы, почтовые серверы или другие специализированные Интернет-приложения.

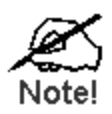

**Перед использованием перенаправления рекомендуется назначить статический IPадрес на выбранном ПК.**

| <b>O</b> MITC                                                                       |                | Информация                                                         | Настройка                                                                                                    |                                | Сервисы       | Обслуживание             |                 |                                                                           |
|-------------------------------------------------------------------------------------|----------------|--------------------------------------------------------------------|----------------------------------------------------------------------------------------------------|--------------------------------|---------------|--------------------------|-----------------|---------------------------------------------------------------------------|
| LAN<br>Беспроводная<br>сеть<br><b>NAT</b><br><b>Port Mapping</b><br>Port Triggering |                | Список приложений<br><b>Active Worlds</b><br>Очистить список ВСЕ v | Начало > Настройка > NAT > Port Mapping<br>Port Mapping (перенаправление портов)<br>v<br>- приложение пользователя<br>Задать сервис пользователя | Список клиентов<br>Выберите РС |               | Добавить<br>$\checkmark$ | <b>Очистить</b> | Вы вошли в систему как: admin   Применить   Помощь   Перезагрузка   Выход |
| <b>DMZ Host</b>                                                                     |                | <b>Включить</b>                                                    | Описание                                                                                                    | Входящий порт                  | Протокол      | Локальный порт           | Локальный ІР    |                                                                           |
| <b>ALG</b>                                                                          |                |                                                                    |                                                                                                    | $\sim$                         | $06a \sqrt{}$ | $\sim$                   | 192.168.1.      |                                                                           |
| UPnP                                                                                | $\overline{2}$ |                                                                    |                                                                                                    | $\overline{\phantom{a}}$       | $06a \times$  | ۰                        | 192 168 1       |                                                                           |
| <b>DDNS</b>                                                                         | 3.             | п                                                                  |                                                                                                    | ٠                              | $06a \sim$    | ۰                        | 192.168.1.      |                                                                           |
|                                                                                     | 4.             |                                                                    |                                                                                                    | ٠                              | $06a \sim$    | ÷                        | 192.168.1       |                                                                           |
|                                                                                     |                |                                                                    |                                                                                                    |                                |               |                          |                 |                                                                           |

**Рис. 10: Конфигурация Application Support.**

### **Конфигурация Port Mapping**

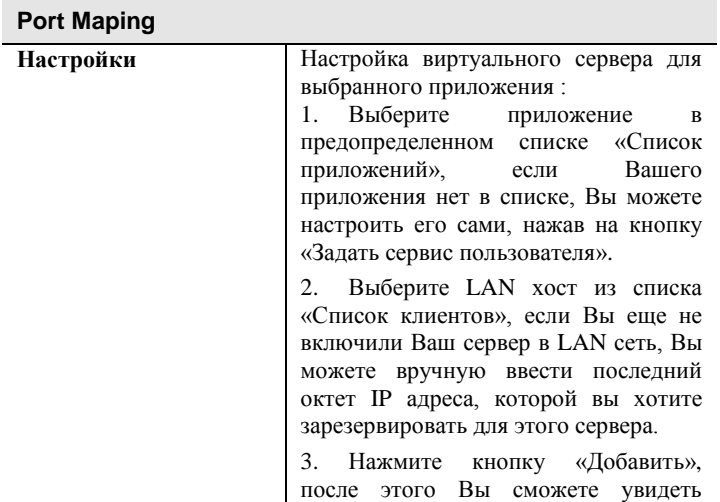

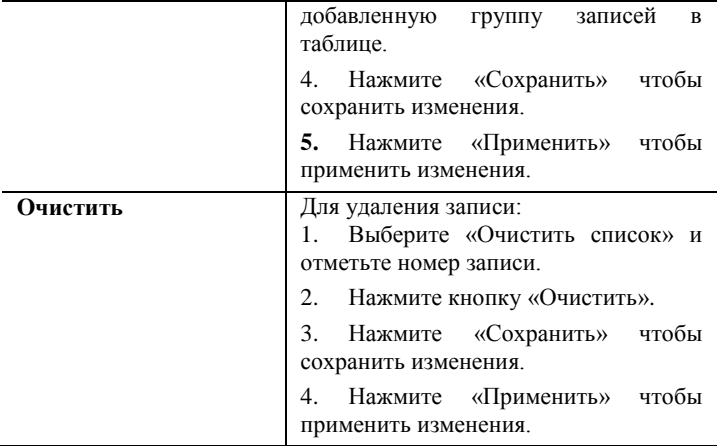

### **Настройки - Port Triggering**

Для доступа к настройкам *Port Triggering* используйте ссылку в левом меню.

Эта функция предназначена для интернетприложений, которые обычно не могут работать через встроенный брандмауэр. Если интернетприложение не работает, вы можете попробовать использовать Port Triggering. Вам нужна подробная информация о программе от поставщика услуг или приложений. Обратите внимание, что термины «Входящие порты» и «Порты триггеры» , относятся к трафику от клиента (ПК).

Работает это следующим образом:

1. Когда исходящий трафик с компьютера используется порт, который определен как порт перенаправления, маршрутизатор запоминает компьютер и порт приложения.

2. Когда входящее соединение, которое использует полученный входящий порт для этого приложения, то трафик направляется к компьютеру. (Без этой записи, входящий трафик будет отброшен.)

#### Ограничения:

 Только 1 ПК может использовать Port Triggering в одно и то же время. После каждого использования, имеется тайм-аут перед тем как этот порт сможет использовать другое приложение.

 Каждая запись для порта должна использовать уникальный номер порта. Вы не можете включить два приложения используя один и тот же порт.

 Функция Port Triggering работает с исходящим трафиком. Поэтому она не будет работать с любым из входящих соединений. (Виртуальный сервер и DMZ должны использоваться, чтобы определить входящие соединения).

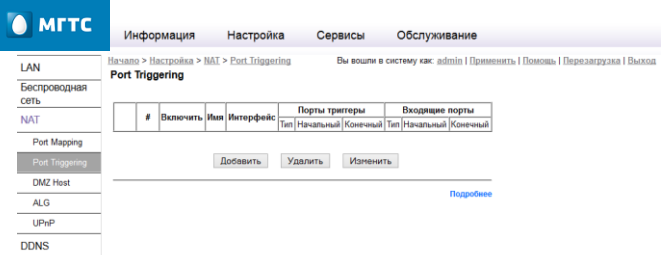

#### **Рис.11: Конфигурация Port Triggering.**

# **Конфигурация Port Triggering**

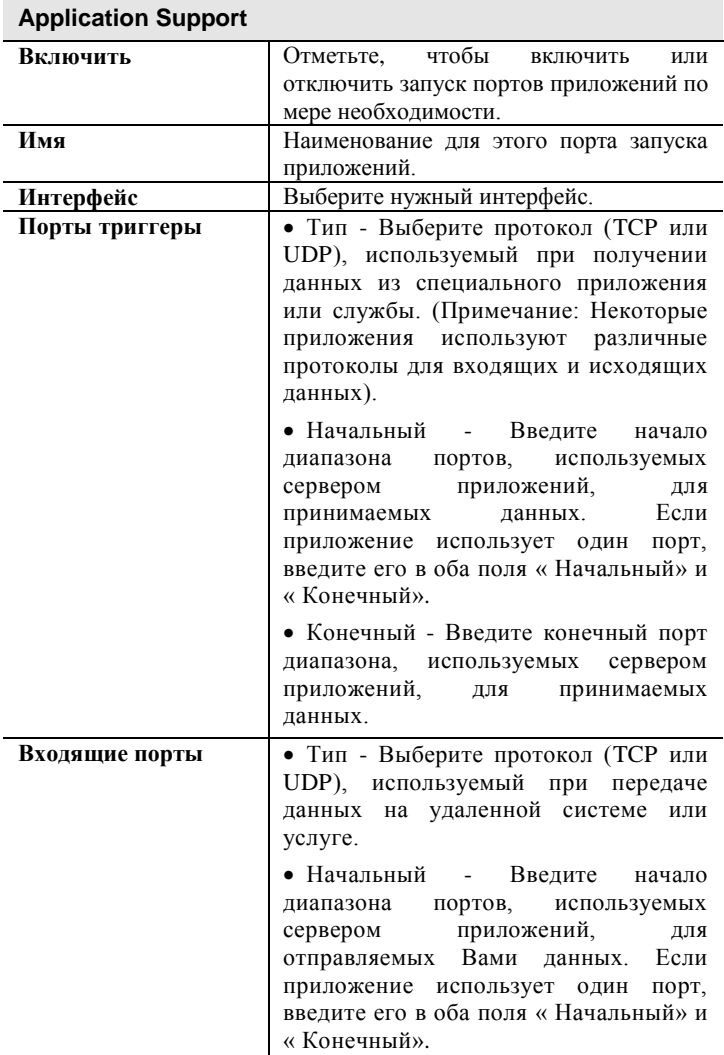

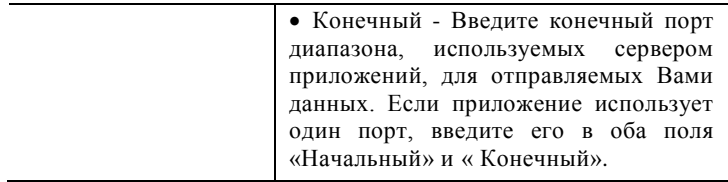

#### **Настройка DMZ Host**

DMZ (demilitarized zone) демилитаризованная зона - технология обеспечения защиты информационного периметра, при которой серверы, отвечающие на запросы из внешней сети, находятся в особом сегменте сети (который и называется ДМЗ) и ограничены в доступе к основным сегментам сети с помощью межсетевого экрана, соответственно DMZ Host – ПК, находящийся внутри DMZ или имеющий к ней подключение.

Для доступа к настройкам *DMZ* используйте ссылку в левом меню.

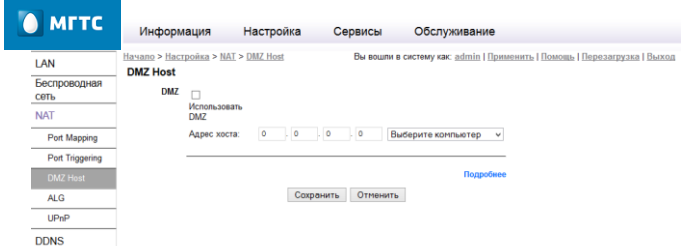

**Рис.12: Меню конфигурации DMZ Host.**

### **Настройка DMZ**

Эта функция, если она включена, позволяет всем пользователям сети Интернет получить доступ к компьютеру DMZ в вашей локальной сети.

 Это позволяет практически использовать любое приложение, которые будут работать на «DMZ ПК».

 «DMZ ПК» получает все данные и устанавливает соединения как «Неизвестные».

 Если функция DMZ включена, вы должны ввести IPадрес компьютера или выберите нужный компьютер в списке, который будет использоваться как «DMZ ПК».

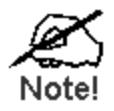

**Если «DMZ ПК» находится фактически за пределами межсетевого экрана, это делает его более уязвимым для атак. По этой причине, вы должны включать функцию DMZ только в случае необходимости.**

### **Настройка ALG**

ALG (Application-level gateway) - *шлюз прикладного уровня -* компонент NAT-технологии, который понимает трафик прикладного приложения пользователя (или протокол), и при прохождении через него пакетов этого приложения модифицирует их таким образом, что бы находящиеся за NAT пользователи могли пользоваться трафиком приложения. Для доступа к настройкам *ALG* используйте

ссылку в левом меню.

#### Руководство по эксплуатации RV6688

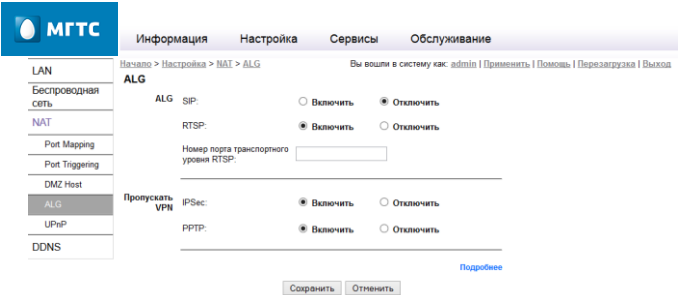

# **Рис. 13: Конфигурация ALG Host.**

# **Конфигурация ALG**

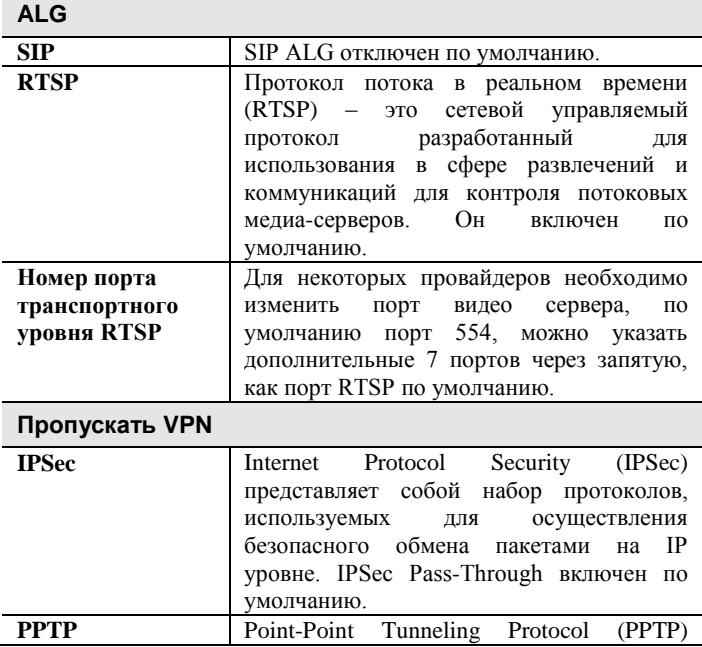

позволяет использовать Point-Point Protocol (PPP) для туннелирования через IP-сеть. PPTP Pass-Through включен по умолчанию.

#### **Настройки UPnP**

UPnP (Universal Plug and Play) - набор сетевых протоколов, публикуемых форумом UPnP. Технология UPnP позволяет автоматически настраивать сетевые и периферийные устройства в домашней и корпоративной сети.

Для доступа к настройкам *UPnP* используйте ссылку в левом меню.

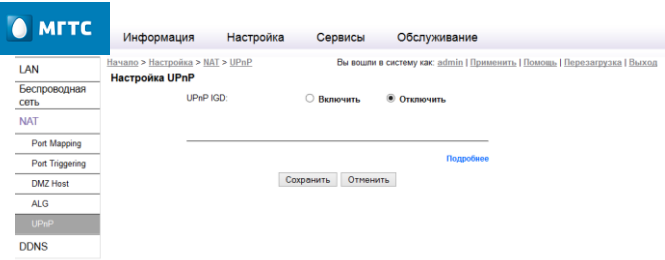

#### **Рис. 14: Конфигурация UPnP.**

# **Конфигурация UPnP**

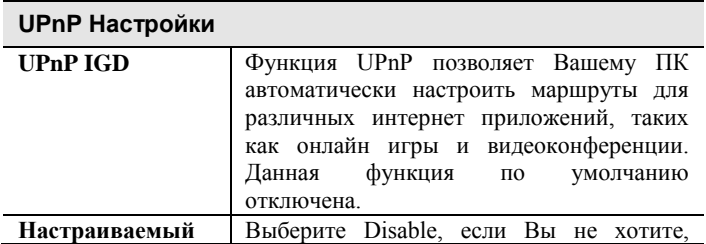

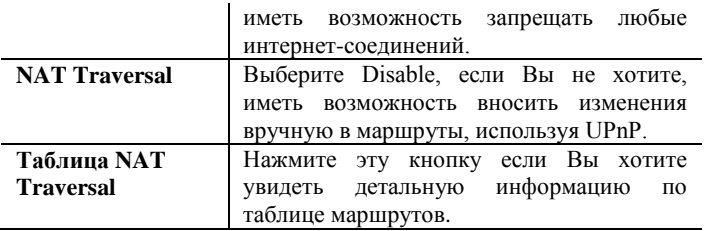

### <span id="page-31-0"></span>**Настройка DDNS**

Для доступа к настройкам *DDNS* используйте ссылку в левом меню.

Многие интернет соединения используют «Dynamic IP address», где интернет IP адрес выделяется, когда интернет-соединение устанавливается.

Это означает, что другие пользователи интернета не знают этот IP-адрес, поэтому не могут установить соединение.

DDNS решает эту проблему следующим образом:

 Необходимо оформить подписку на услугу DDNS у поставщика услуг DDNS. Поставщик службы DDNS выделит доменное имя Вам по запросу.

DDNS настройки, должны быть правильными.

 RV6688 свяжется с сервером DDNS, когда он определит, что интернет IP адрес изменился, и проинформирует сервер DDNS о новом IP адресе.

Эта система позволяет другим пользователям сети Интернет к вам подключиться, используя доменное имя, выделенное поставщиком услуг DDNS.

#### Руководство по эксплуатации RV6688

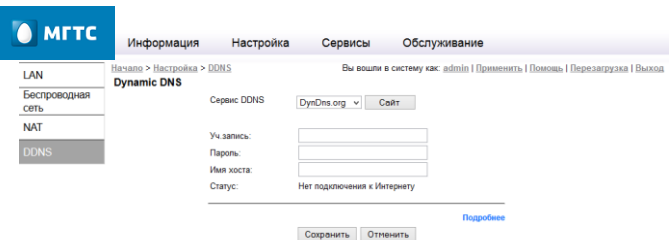

#### **Рис.15: Конфигурация DDNS.**

# **Конфигурация DDNS**

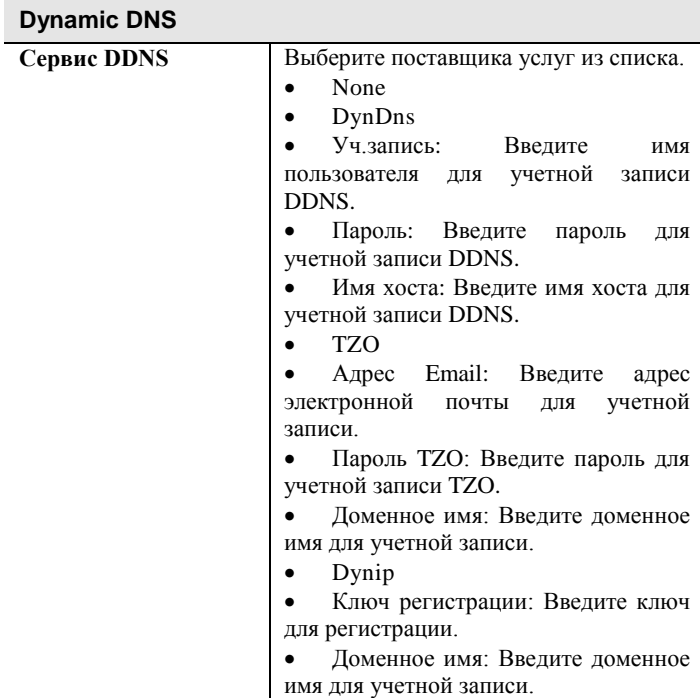

# <span id="page-33-0"></span>**Настройка порта USB**

Для доступа к настройкам порта USB перейдите в меню «Сервис» и затем используйте ссылку в левом меню.

Для настройки беспроводной сети доступны следующие меню:

-Обзор;

-Сетевой файловый сервер (Samba);

- -Сервер FTP;
- -Сервер печати;
- -Медиасервер;
- -Дополнительно.

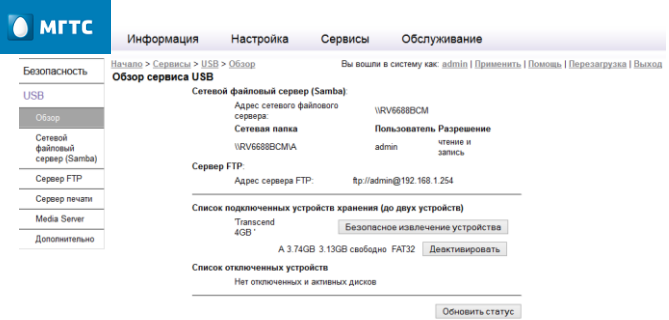

**Рис.16: Обзор подключенных устройств USB.**

| Обзор          |            |                               |           |             |
|----------------|------------|-------------------------------|-----------|-------------|
| Обзор          |            |                               |           |             |
| Сетевой        | Страница   | сетевого                      | файлового | сервера     |
| фаловый сервер | показывает | доступную                     | папку,    | права<br>на |
| (Samba)        | изменения  | файлов<br>и                   | учетную   | запись      |
|                |            | пользователя, имеющего доступ |           | к обшей     |

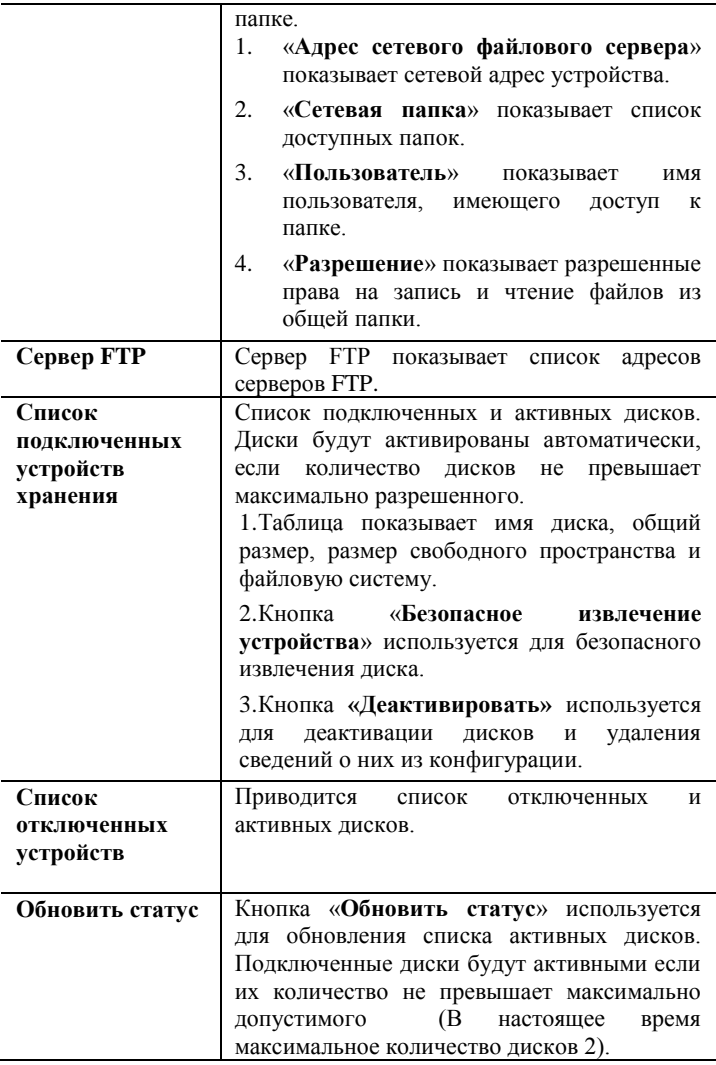

#### **Сетевой файловый сервер (Samba)**

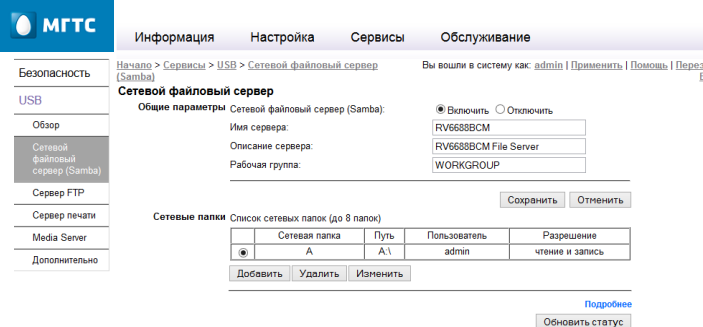

#### **Рис.17: Сетевой файловый сервер Samba.**

# **Сетевой файловый сервер (Samba)**

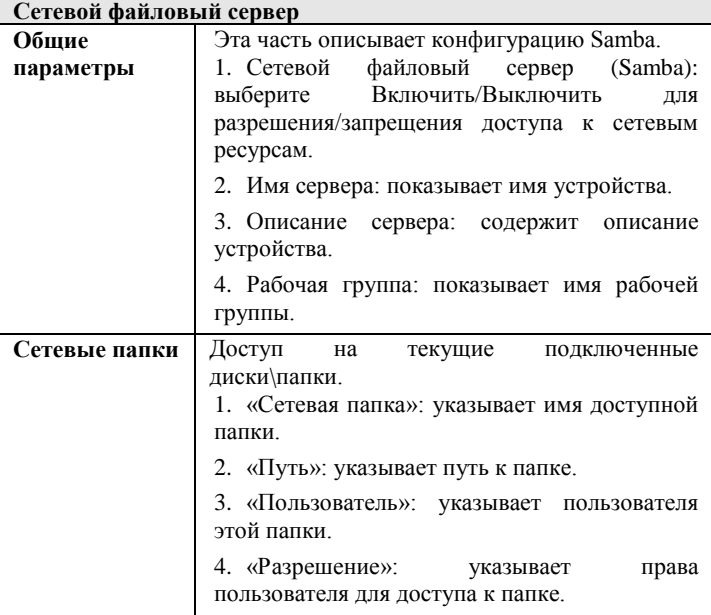

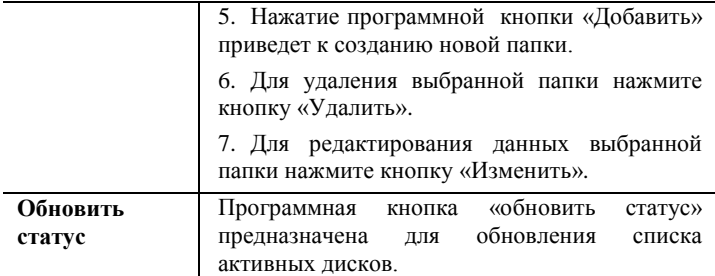

# **Сетевой файловый сервер FTP**

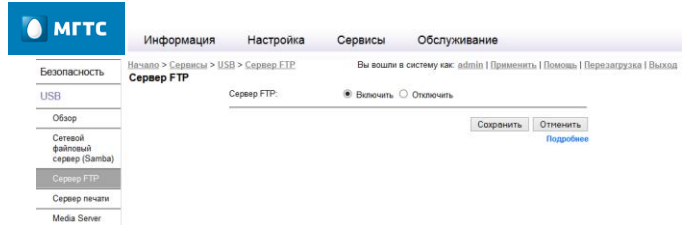

**Рис.18: Сетевой файловый сервер FTP.**

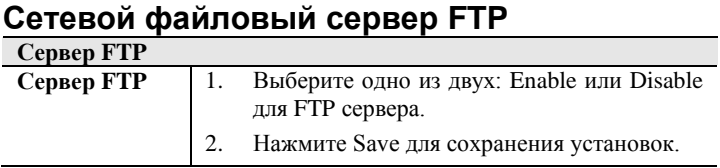

#### **Характеристики устройства\***

Устройство ONT RV6688 - терминал оптической сети GPON, реализующий функции оконечного абонентского оборудования широкополосного доступа FTTH, выполненный в соответствии с рекомендацией ITU-T G.984.

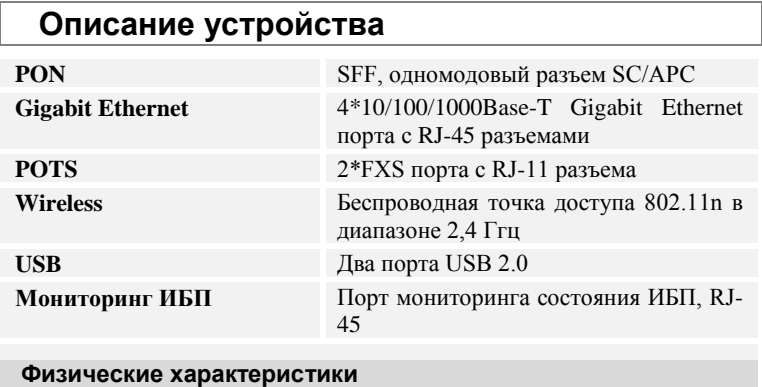

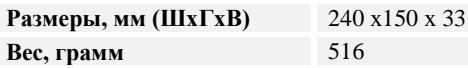

#### **Характеристики оптического интерфейса**

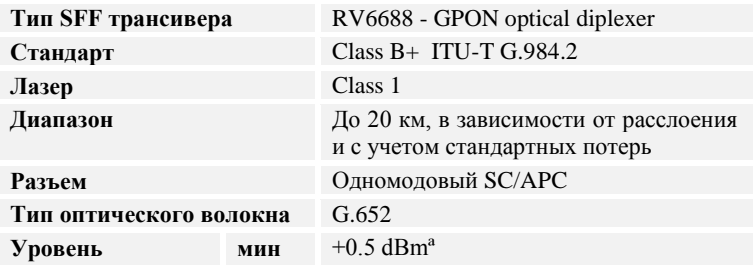

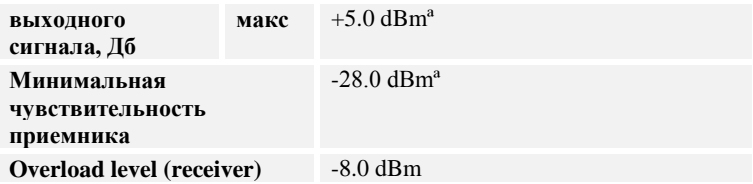

#### **Электрические характеристики**

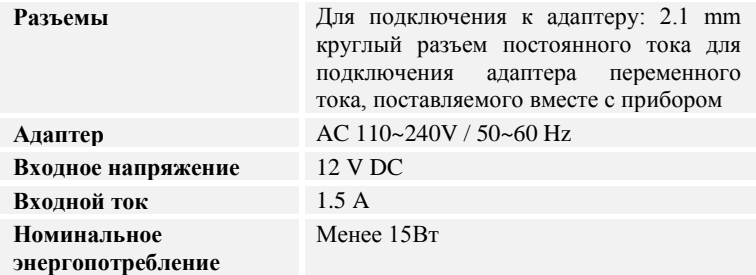

#### **Условия эксплуатации и хранения**

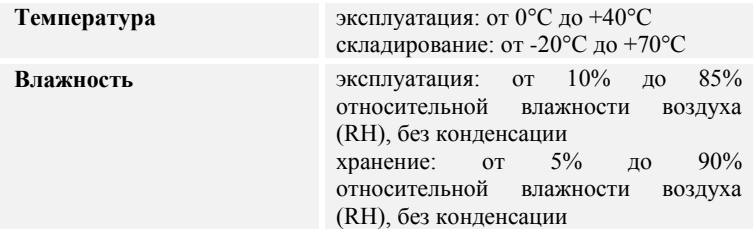

#### **По всем вопросам связанным с эксплуатацией устройства просьба обращаться в контактный центр по телефону 8 495 636 0 636.**

\*Производитель сохраняет за собой право изменять любую информацию, технические характеристики и комплектацию без предварительного уведомления и обязательств.

#### **Для заметок.**